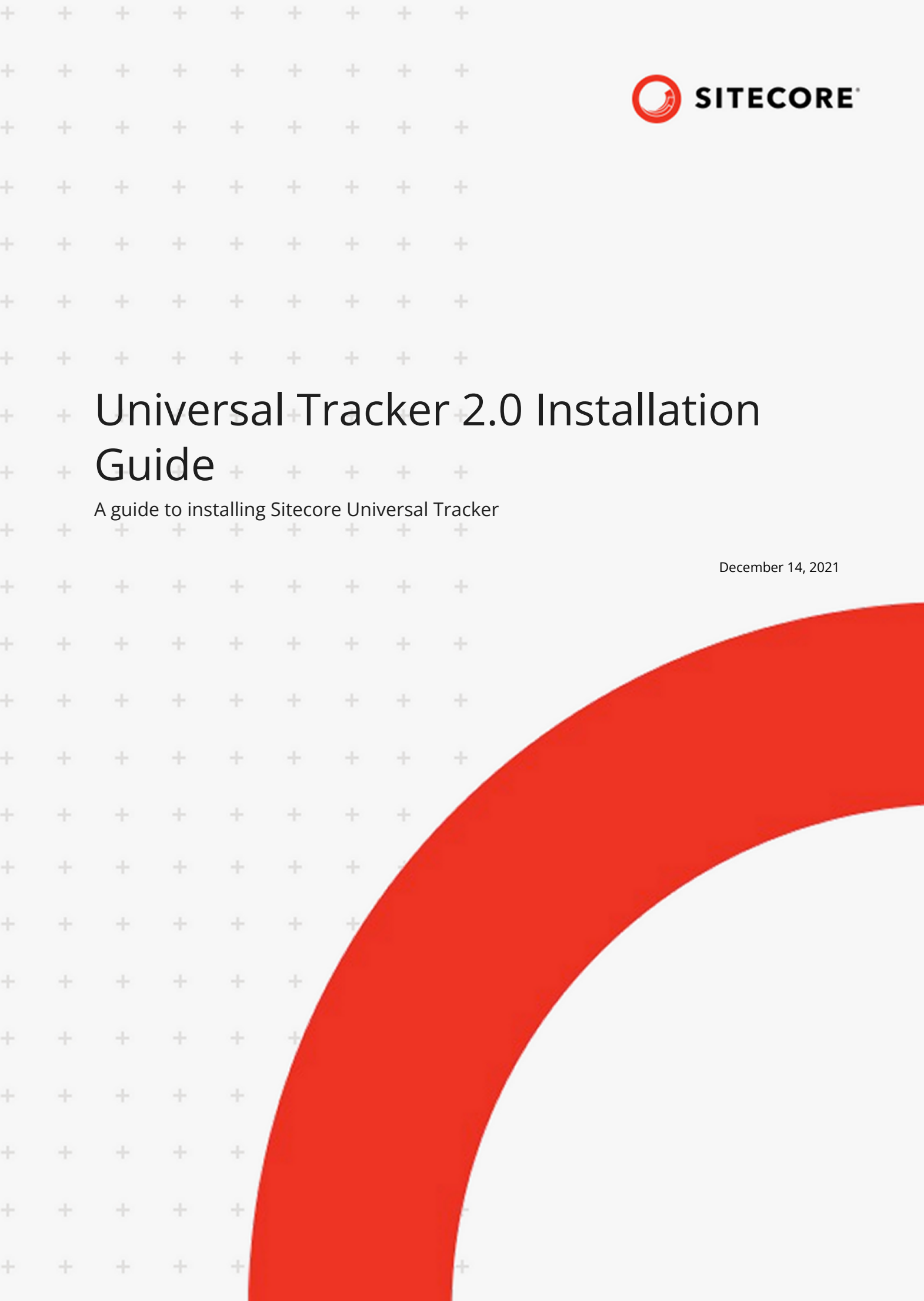

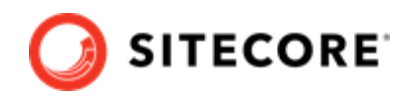

# **Table of Contents**

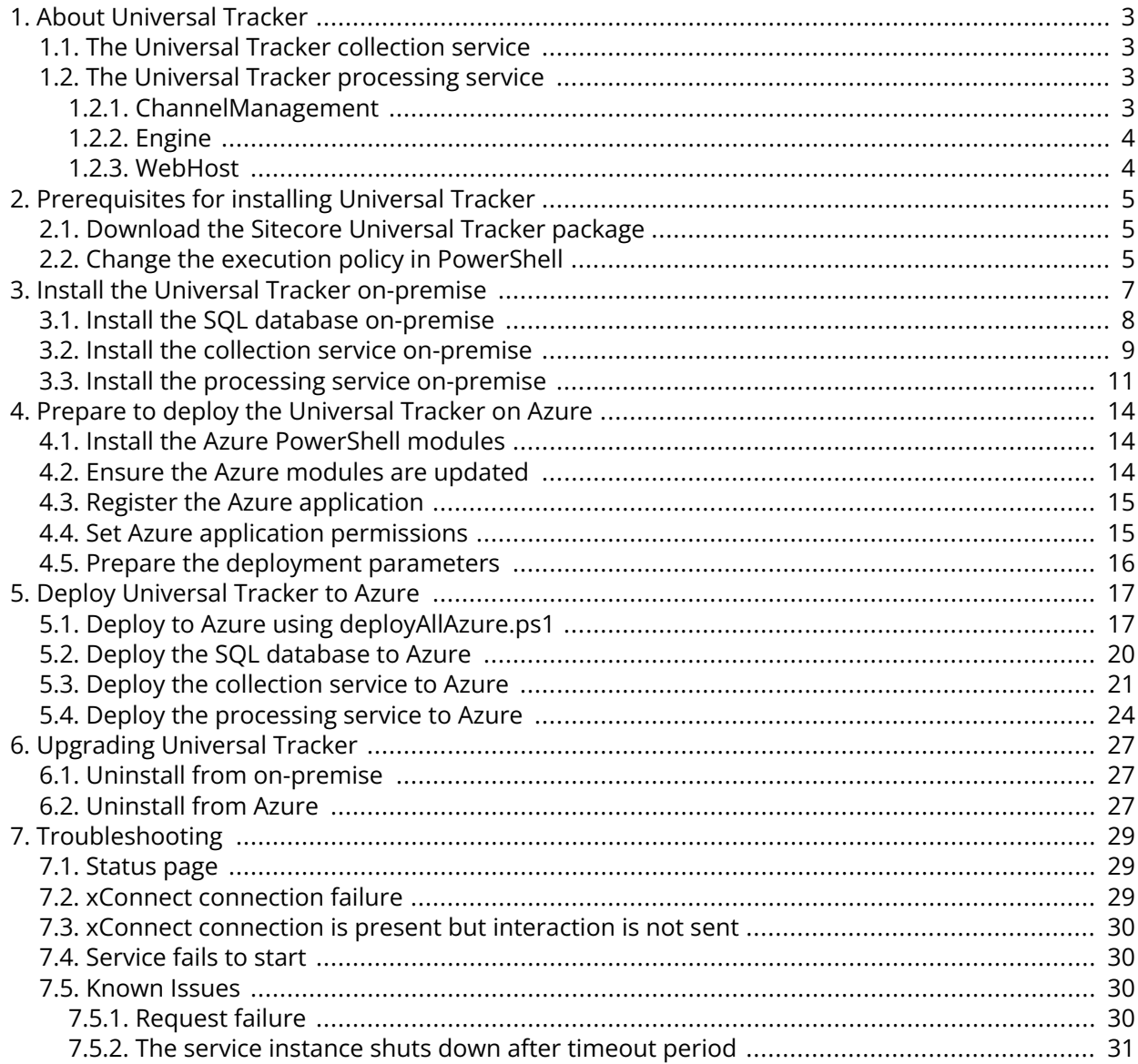

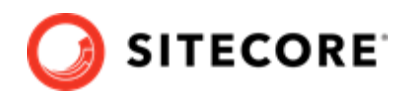

# <span id="page-2-0"></span>**1. About Universal Tracker**

The Sitecore Universal Tracker (UT) lets you collect interaction data from any channel, including Sitecore websites (web tracker), other websites (JS tracker), and mobile applications (mobile tracker).

The difference between xConnect and UT is that xConnect collects completed interactions, while UT collects live interactions as they happen, and submits them to xConnect when they are completed.

Universal Tracker consists of four parts:

- The collection service, which collects interaction data.
- The processing service, which processes the collected data.
- Database schemas for implementing *ITrackingInteractionCache* in Microsoft SQL or Azure databases. This component is a plugin for UT and has its own configuration.
- The Status plugin, which shows basic status information for the server, and can be used to ensure the service is running and can reach its dependencies. This plugin is included for both the collection service and the processing service and has its own configuration.

### **1.1. The Universal Tracker collection service**

The Universal Tracker (UT) collection service is a .Net core web API service. It collects events from interactions as they occur, or soon after they occurred, and stores them temporarily until the interaction completes. When the interaction completes, the processing service processes it.

### **1.2. The Universal Tracker processing service**

The Universal Tracker (UT) processing service is a .Net core web API service. It gets data from storage, runs it through pre-filtering, enrichment, and post-filtering, and sends it to xConnect. It is based on .Net core and the Proto.Actor model. You can run UT processing as a web application or as a Windows service.

The processing service consists of the following three parts:

- ChannelManagement
- Engine
- WebHost

### **1.2.1. ChannelManagement**

ChannelManagement lets you define the channels that will send interactions. Each channel has various settings to let you configure it to process the interactions in a specific way.

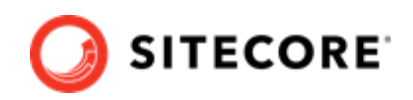

<span id="page-3-0"></span>Each channel is described by the *Channel* and *ChannelDefinition* types. The *Channel* type describes a channel in general. The *ChannelDefinition* type describes the pipelines for a channel.

Base types for pipelines and processors are described in the *Tracking.Processing.Abstractions* project. You can define your custom pipelines and processors based on *BasePrefilterPipeline*, *BaseEnrichmentPipeline*, *BasePostFilteringPipeline*, and *Processor*.

### **1.2.2. Engine**

The engine is based on the Proto.Actor model. It retrieves interactions from the *ITrackingInteractionCache*, runs them through defined pipelines, and pushes them to the xConnect client. When the engine has pushed an interaction to xConnect, it deletes the interaction from the *ITrackingInteractionCache*.

### **1.2.3. WebHost**

The WebHost is an entry point that defines how the processing service works. You can run it as either a Windows service or a web application. The WebHost contains the sitecorehost. xml configuration file that is a part of Sitecore.Host, and which contains the logic responsible for configuring *logger* and *aggregation service*. In sitecorehost.xml you can define your own commands for running WebHost. You can find more about this in the Sitecore.Host documentation.

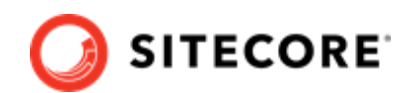

## <span id="page-4-0"></span>**2. Prerequisites for installing Universal Tracker**

Before you install Universal Tracker (UT) you must have:

• Sitecore 9.2

You can install UT on-premise or on Azure. Regardless of which installation you choose, you must first

- Download the Sitecore Universal Tracker package
- Change the execution policy in PowerShell

### **2.1. Download the Sitecore Universal Tracker package**

You must download the Sitecore Universal Tracker package from the [Sitecore download page](https://dev.sitecore.net/Downloads.aspx). This package contains the following files

- Sitecore.Tracking.Collection.Service.2.0.0-r00049.262.deploy.zip
- Sitecore.Tracking.Collection.Service.2.0.0-r00049.262.wdp.zip
- Sitecore.Tracking.Processing.Service.2.0.0-r00074.422.deploy.zip
- Sitecore.Tracking.Processing.Service.2.0.0-r00074.422.wdp.zip
- Sitecore.Tracking.Sql.2.0.0-r00060.348.dacpac.zip
- Sitecore.Tracking.Sql.2.0.0-r00060.348.deploy.zip
- deployAllAzure.ps1 script for deploying all UT parts to Azure in one go
- readme.md

After downloading the UT package, unzip the files to a folder on your local machine.

### **2.2. Change the execution policy in PowerShell**

To execute the PowerShell scripts that install the UT service, you must ensure that you can execute signed scripts in PowerShell.

To change the execution policy in PowerShell:

- 1. Start a PowerShell session with administrator rights.
- 2. Execute the following line in the PowerShell console:

Set-ExecutionPolicy RemoteSigned

Universal Tracker 2.0 Installation Guide

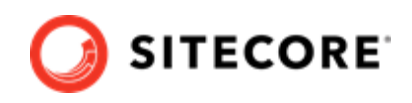

You can now run scripts signed by a trusted publisher on your local computer.

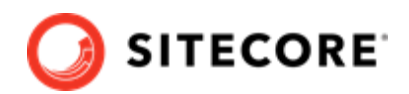

# <span id="page-6-0"></span>**3. Install the Universal Tracker on-premise**

Before you install Universal Tracker (UT) on-premise, make sure you have all the [prerequisites](#page-4-0) in place, and that your system fulfills the following environment requirements:

- Windows 10 or Windows Server 2016.
- IIS 10. For further information, see the [recommendation](https://docs.microsoft.com/en-us/aspnet/core/host-and-deploy/iis/?view=aspnetcore-2.0&amp;tabs=aspnetcore2x) from Microsoft.
- .Net 4.7.1 and later.
- IIS .Net Core module [.Net Core 2.1 runtime and Hosting Bundle for Windows](https://www.microsoft.com/net/download/dotnet-core/2.1).
- Database SQL 2016R2 or SQL 2017.
- [Web Deploy version 3 or later.](https://www.iis.net/downloads/microsoft/web-deploy)
- [URL Rewrite IIS module version 2.1 or later.](https://www.iis.net/downloads/microsoft/url-rewrite)

To install UT on-premise, install the following components:

- [The UT SQL database](#page-7-0)
- [The UT collection service](#page-8-0)
- [The UT processing service](#page-10-0)

### **NOTE**

You must install the UT SQL database before installing the services.

You can install all three parts on one server. To scale the installation vertically, you can install the collection service, the processing services, and the database on separate, dedicated servers. The collection and processing services must connect to the same database.

You can scale the installation horizontally by adding more collection services, processing services, or databases. If you have more than one database, each pairing of collection and processing services must use the same database. A processing service can only process data from a collection service that is connected to the same database as the processing service.

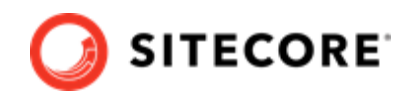

### <span id="page-7-0"></span>**3.1. Install the SQL database on-premise**

You install the SQL database using a PowerShell script included in the Universal Tracker (UT) package. There are a number of parameters you must specify when you run the script:

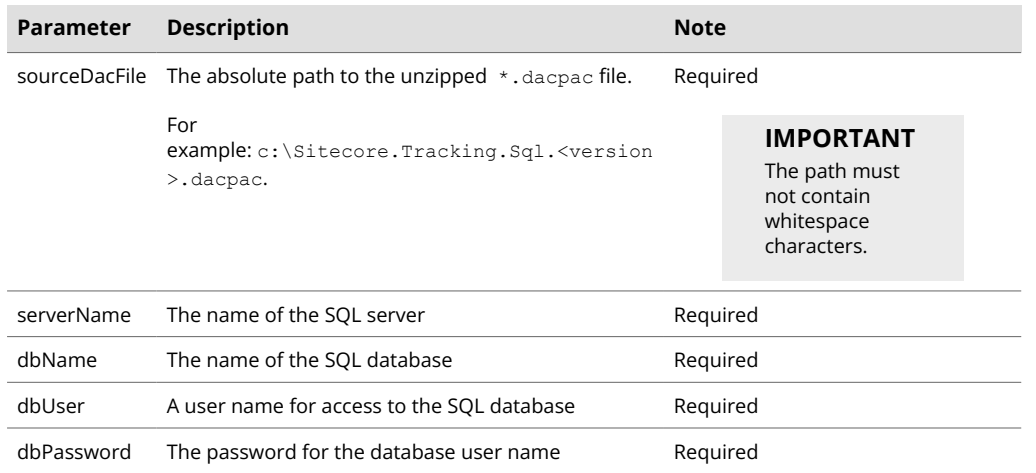

#### To install the SQL database:

- 1. Perform the required pre-installation steps described in [Prerequisites for installing Universal](#page-4-0) [Tracker](#page-4-0).
- 2. Copy these archives from the Sitecore UT package to a new folder on your machine:
	- Sitecore.Tracking.Sql.2.0.0-r00060.348.deploy.zip
	- Sitecore.Tracking.Sql.2.0.0-r00060.348.dacpac.zip

### **NOTE**

The folder name must not contain whitespace characters.

- 3. Unpack the  $*$ . deploy.  $zip$  and  $*$ . dacpac.  $zip$  files to new folders on your machine.
- 4. Open a PowerShell console with administrator rights. Navigate to the folder where you unpacked the  $*$ . deploy.  $z$ ip files. In this folder, navigate to the OnPremDeploymentInfrastructure folder.

#### **NOTE**

The OnPremDeploymentInfrastructure folder contains the onPremDeploy.ps1 file, which is a script that deploys the SQL database using the MSDeploy tool.

You must not edit this file.

5. Run the onPremDeploy.ps1 file with the required parameters. Parameters must be enclosed in double quotation marks ("<parameter>"). For example:

```
.\onPremDeploy.ps1 
     -sourceDacFile "c:\Sitecore.Tracking.Sql.<version>.dacpac"
```
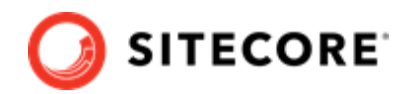

```
 -serverName "my-db-server"
 -dbName "my-db"
 -dbUser "my-db-User"
-dbPassword "<password>"
```
### **3.2. Install the collection service on-premise**

You install the collection service using a PowerShell script included in the Universal Tracker package. The PowerShell script takes several parameters. The following table shows which parameters require you to specify a value, and which parameters you only need to specify if you need to change the default value.

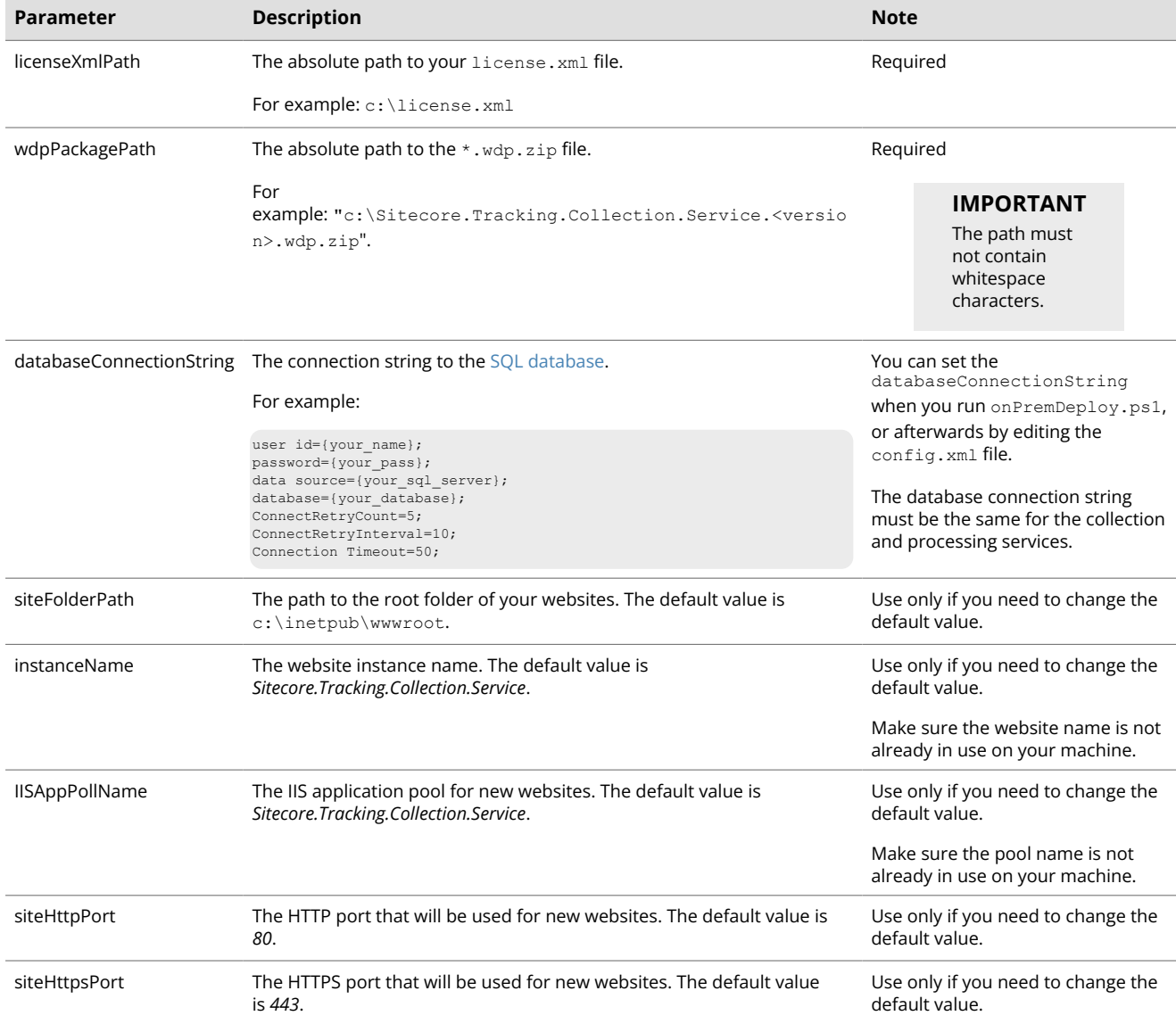

#### To install the collection service:

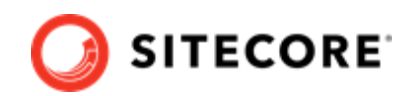

- 1. Perform the required pre-installation steps described in [Prerequisites for installing Universal](#page-4-0) [Tracker](#page-4-0).
- 2. Copy the following archives from the Sitecore Universal Tracker package to a new folder on your machine:
	- Sitecore.Tracking.Collection.Service.2.0.0-r00049.262.deploy.zip
	- Sitecore.Tracking.Collection.Service.2.0.0-r00049.262.wdp.zip

### **NOTE**

The folder name must not contain whitespace characters.

- 3. Unpack the  $*$ . deploy. zip file to a new folder on your machine.
- 4. Open a PowerShell console with administrator rights. Navigate to the folder where you unpacked the  $*$ . deploy. zip files. In this folder, navigate to the OnPremDeploymentInfrastructure folder.

#### **NOTE**

Do not edit the onPremDeploy.ps1 file or the setParameters.xml file in the OnPremDeploymentInfrastructure folder. onPremDeploy.ps1 is a script that deploys the collection service using the MsDeploy tool, and setParameters.xml defines the deployment parameters the MsDeploy tool requires.

5. In the PowerShell console, run the  $\text{onPeremDeplay}$ , ps1 file with the required parameters and any optional parameters you want to change from their defaults. You must enclose parameters in double quotation marks ("<parameter>"). For example:

```
.\onPremDeploy.ps1 
    -wdpPackagePath "c:\Sitecore.Tracking.Collection.Sservice.<version>.wdp.zip"
    -licenseXmlPath "c:\license.xml"
    -siteFolderPath "c:\inetpub\wwwroot"
     -siteHttpPort "80"
```
6. If you did not specify the database connection string when you ran the onPremDeploy.ps1 file, you must set it now in the <instance\_name>\sitecore \Sitecore.Tracking.SqlServer\Config\config.xml file, in the *<ConnectionString>* node. For example:

```
<ConnectionString>user id=myUser;password=myPassword;data source=my-db-Server;database=my-
db;ConnectRetryCount=5;ConnectRetryInterval=10;Connection Timeout=50;</ConnectionString>
```
- 7. Add the binding for your service in the %windir%\System32\drivers\etc\hosts file.
- 8. In IIS, navigate to the website you specified in instanceName. Navigate to **Bindings**. Doubleclick on the port 443 binding and select the SSL certificate.

#### **NOTE**

When you change the configuration, you must restart the Universal Tracker collection service in order for the changes to take effect.

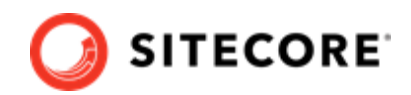

## <span id="page-10-0"></span>**3.3. Install the processing service on-premise**

You install the processing service using a PowerShell script included in the Universal Tracker package. The PowerShell script takes several parameters. The following table shows which parameters require you to specify a value, and which parameters you only need to specify if you need to change the default value.

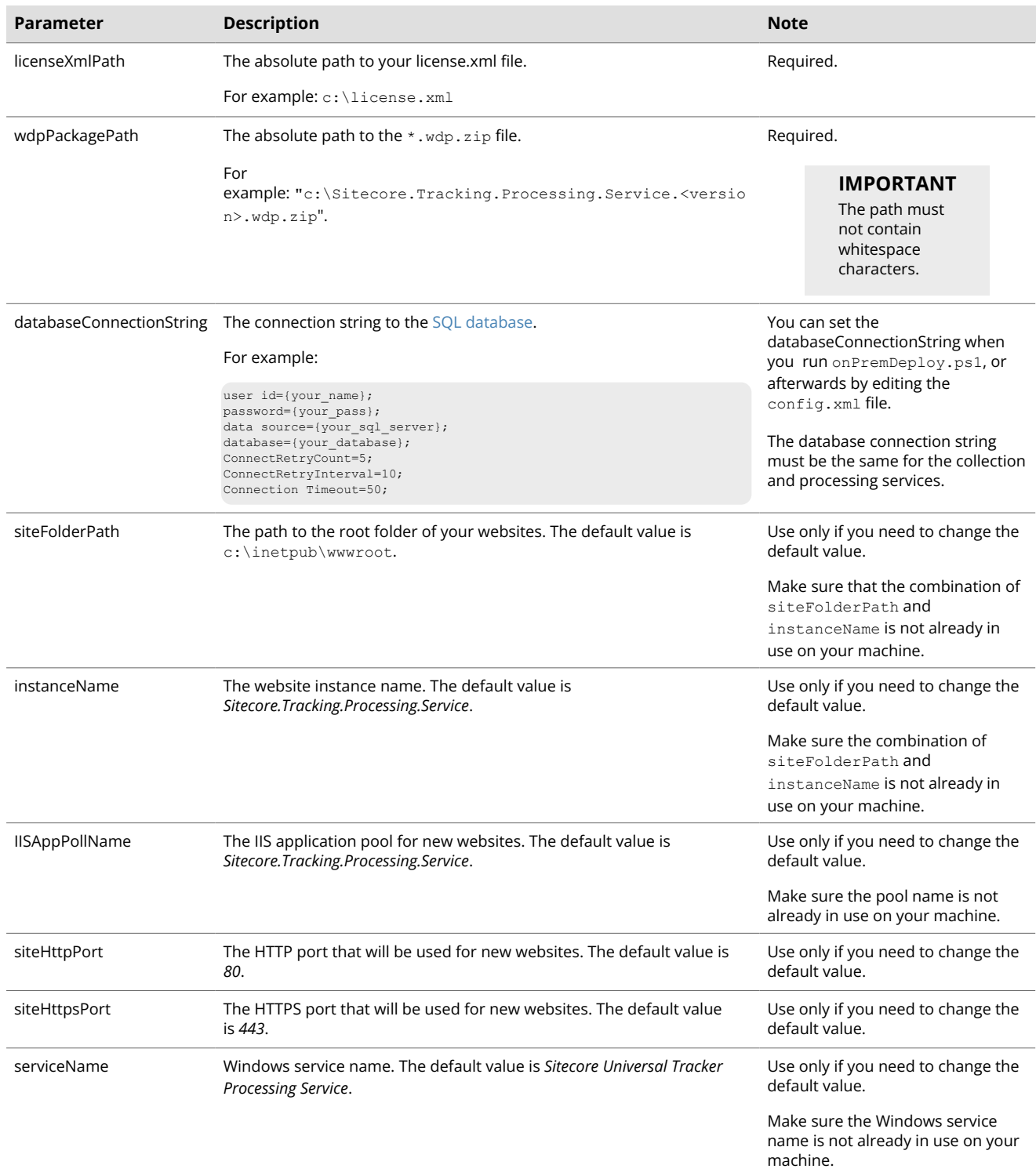

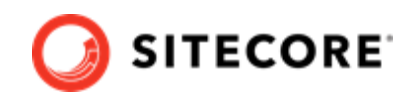

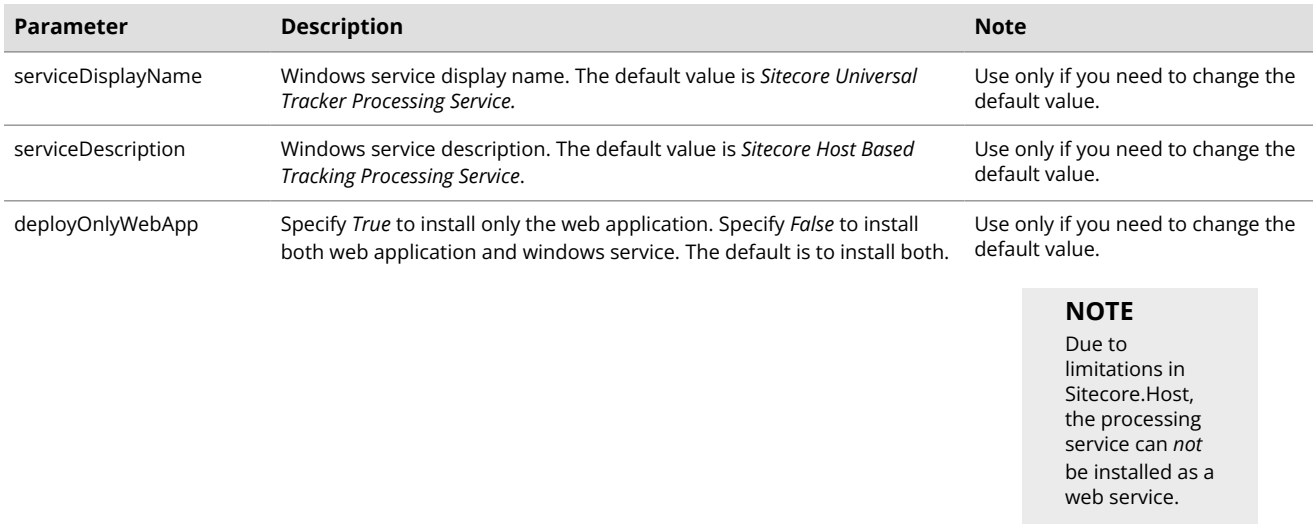

To install the processing service:

- 1. Perform the required pre-installation steps described in [Prerequisites for installing Universal](#page-4-0) [Tracker](#page-4-0).
- 2. Copy these archives from the Sitecore Universal Tracker package to a new folder on your machine:
	- Sitecore.Tracking.Processing.Service.2.0.0-r00074.422.deploy.zip
	- Sitecore.Tracking.Processing.Service.2.0.0-r00074.422.wdp.zip

#### **NOTE**

The folder name must not contain whitespace characters.

- 3. Unpack the  $*$ . deploy. zip file to a new folder on your machine.
- 4. Open a PowerShell console with administrator rights. Navigate to the folder where you unpacked the  $*$ . deploy. zip files. In this folder, navigate to the OnPremDeploymentInfrastructure folder.

#### **NOTE**

The folder contains the onPremDeploy.ps1 file, which is a script that deploys the processing service using the MsDeploy tool, and the setParameters.xml file, which defines the deployment parameters the MsDeploy tool requires.

Do not edit these two files.

5. Run the onPremDeploy.ps1 file with the required parameters and any optional parameters you want to change from their defaults. Parameters must be enclosed in double quotation marks ("<parameter>"). For example:

```
.\onPremDeploy.ps1 
     -wdpPackagePath "c:\Sitecore.Tracking.Processing.Service.<version>.wdp.zip"
     -licenseXmlPath "c:\license.xml"
```
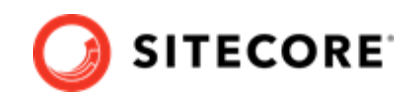

 -siteFolderPath "c:\inetpub\wwwroot" -siteHttpPort "80"

6. If you did not specify the database connection string, you must set it now in the <instance\_name>\sitecore\Sitecore.Tracking.SqlServer\Config\config.xml file, in the *<ConnectionString>* node. For example:

<ConnectionString>user id=myUser;password=myPassword;data source=my-db-server;database=mydb;ConnectRetryCount=5;ConnectRetryInterval=10;Connection Timeout=50;</ConnectionString>

- 7. Set the connection string to the XConnect client for sending analytics data to XConnect, by opening the <instance\_name>\sitecore\Sitecore.Tracking.Processing.Engine \Config\config.xml file and updating the *XConnect.ServiceUrl* and *XConnect.ClientCertificate* nodes.
- 8. If you deployed the processing service as a Windows service, you must open the Windows Services desktop application and start the *Sitecore Universal Processing Service* Windows service.
- 9. Add the binding for your service in the %windir%\System32\drivers\etc\hosts file.
- 10. Open a browser and navigate to <instance\_name>/status to check the status of the processing service.

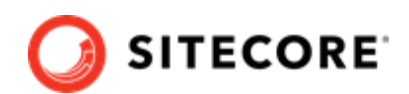

## <span id="page-13-0"></span>**4. Prepare to deploy the Universal Tracker on Azure**

Before you deploy any parts of Universal Tracker to Azure, you must:

- Install the Azure PowerShell modules
- Ensure the Azure modules are updated
- [Register the Azure application](#page-14-0)
- [Set Azure application permissions](#page-14-0)
- [Prepare the deployment parameters](#page-15-0)

### **4.1. Install the Azure PowerShell modules**

To install the Azure PowerShell modules:

- 1. Open a PowerShell console with administrator rights.
- 2. In the PowerShell console command line, enter the command Install-Module AzureRM.

#### **NOTE**

```
If you want to specify a special PowerShell repository, use the -Repository
"repository name" parameter. For example, Install-Module AzureRM -
Repository "local-repo"
```
### **4.2. Ensure the Azure modules are updated**

Carry out the following steps to make sure the Azure modules are updated:

- 1. Open a PowerShell console with administrator rights.
- 2. In the PowerShell command line, enter the command Update-Module AzureRM.
- 3. Restart your PowerShell session.
- 4. Verify that you have AzureRM. Profile version 5.6.0 or later by entering the command Find-Module AzureRM.Profile in the command line.
- 5. Verify that you have AzureRM.Storage version 5.2.0 or later by entering the command Find-Module AzureRM.Storage in the command line.

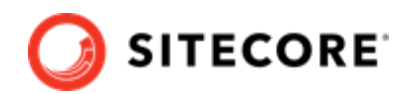

### <span id="page-14-0"></span>**4.3. Register the Azure application**

To set up the Azure Active Directory (AD) application:

- 1. Navigate to your Azure portal (<https://portal.azure.com/>) and sign in.
- 2. On the **Azure Active Directory** tab, click **App registrations**.
- 3. At the top of **App registrations** window, click **+ New application registration**.
- 4. In the **Create** window, fill in the following parameters:

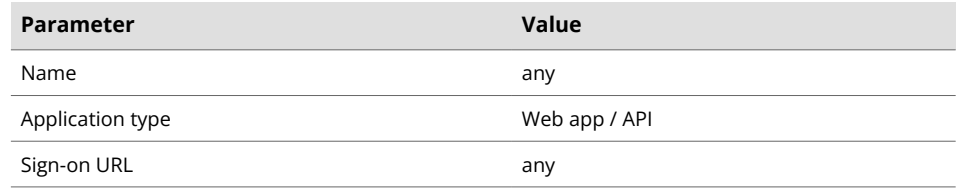

#### 5. Click **Create**.

#### **NOTE**

For more information on the Azure AD, please refer to [the Microsoft documentation on](https://docs.microsoft.com/en-us/azure/azure-resource-manager/resource-group-create-service-principal-portal#create-an-azure-active-directory-application) [Azure](https://docs.microsoft.com/en-us/azure/azure-resource-manager/resource-group-create-service-principal-portal#create-an-azure-active-directory-application)[the Microsoft documentation on Azure](https://docs.microsoft.com/ja-jp/azure/azure-resource-manager/resource-group-create-service-principal-portal#create-an-azure-active-directory-application).

### **4.4. Set Azure application permissions**

When you have created the new application, you must add the application to the Contributor role of the subscription.

To set the Azure application permissions:

- 1. Navigate to your Azure portal (<https://portal.azure.com/>) and sign in.
- 2. To open your profile , in the top-right corner of the window, click your profile name.
- 3. In the profile panel, click **More links** ( ) and in the drop-down list click **My permissions**.
- 4. In the **Subscription** drop-down list, click your subscription.
- 5. Click the **Click here to view complete access details for this subscription** link.
- 6. On the **Access control (IAM)** tab, click **Add**.
- 7. In the **Add permissions** panel, in the **Role** drop-down list, click the **Contributor** role.
- 8. In the **Assign access to** drop-down list, click **azure AD user, group, or application**.
- 9. In the **Select** drop-down list, click the application you created and then click **Save**.

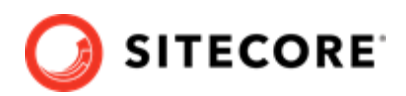

### <span id="page-15-0"></span>**4.5. Prepare the deployment parameters**

Before the deployment, you must get the following values from your Azure portal [\(https://](https://portal.azure.com/) [portal.azure.com/\)](https://portal.azure.com/):

- [Azure subscription ID](https://blogs.msdn.microsoft.com/mschray/2016/03/18/getting-your-azure-subscription-guid-new-portal/)
	- 1. In the search box, enter *subscriptions*.
	- 2. In the search results, click *Subscriptions*.
	- 3. Find the relevant subscription and copy the *Subscription ID* value.
- [Azure tenant ID](https://docs.microsoft.com/en-gb/azure/azure-resource-manager/resource-group-create-service-principal-portal#get-tenant-id)[Azure tenant ID](https://docs.microsoft.com/ja-jp/azure/azure-resource-manager/resource-group-create-service-principal-portal#get-tenant-id)
	- 1. Navigate to **Azure Active Directory**.
	- 2. Click **Properties**.
	- 3. Copy the *Directory ID* value.
- [Azure client id](https://docs.microsoft.com/en-gb/azure/azure-resource-manager/resource-group-create-service-principal-portal#get-application-id-and-authentication-key)[Azure client id](https://docs.microsoft.com/ja-jp/azure/azure-resource-manager/resource-group-create-service-principal-portal#get-application-id-and-authentication-key)
	- 1. Navigate to the **Azure Active Directory**.
	- 2. On the **App Registrations** tab, click your application.
	- 3. Copy the *Application ID* value.
- [Azure application secret](https://docs.microsoft.com/en-us/azure/active-directory/develop/howto-create-service-principal-portal#option-2-create-a-new-application-secret)[Azure application secret](https://docs.microsoft.com/ja-jp/azure/active-directory/develop/howto-create-service-principal-portal#option-2-create-a-new-application-secret)
	- 1. Navigate to the **Azure Active Directory**.
	- 2. On the **App Registrations** tab, click your application.
	- 3. Click **Certificates & secrets**.
	- 4. In the **Client secrets** section, click **New secret**. Enter a description of the secret, and the duration you want it to be valid for, and click **Add**. The window now displays the key value of the client secret.

### **IMPORTANT**

You must copy the generated key value before closing the tab. You will *not* be able to see the key again after you have closed the tab.

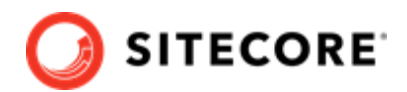

# <span id="page-16-0"></span>**5. Deploy Universal Tracker to Azure**

Before you deploy Universal Tracker (UT) to Azure, make sure you have all the [prerequisites](#page-13-0) in place.

To deploy a new, complete UT installation:

• Use the deployAllAzure.ps1 script to deploy all the elements of UT at once.

Alternatively, deploy the following elements of UT individually:

• [The UT SQL database](#page-7-0)

#### **NOTE**

If you deploy the UT elements individually, you must deploy the UT SQL database before deploying the services.

- [The UT collection service](#page-8-0)
- [The UT processing service](#page-10-0)

### **5.1. Deploy to Azure using deployAllAzure.ps1**

You can deploy all three parts of the Universal Tracker service to Azure at the same time using the deployAllAzure.ps1 PowerShell script included in the Universal Tracker package. You must specify the following parameters when you run the script:

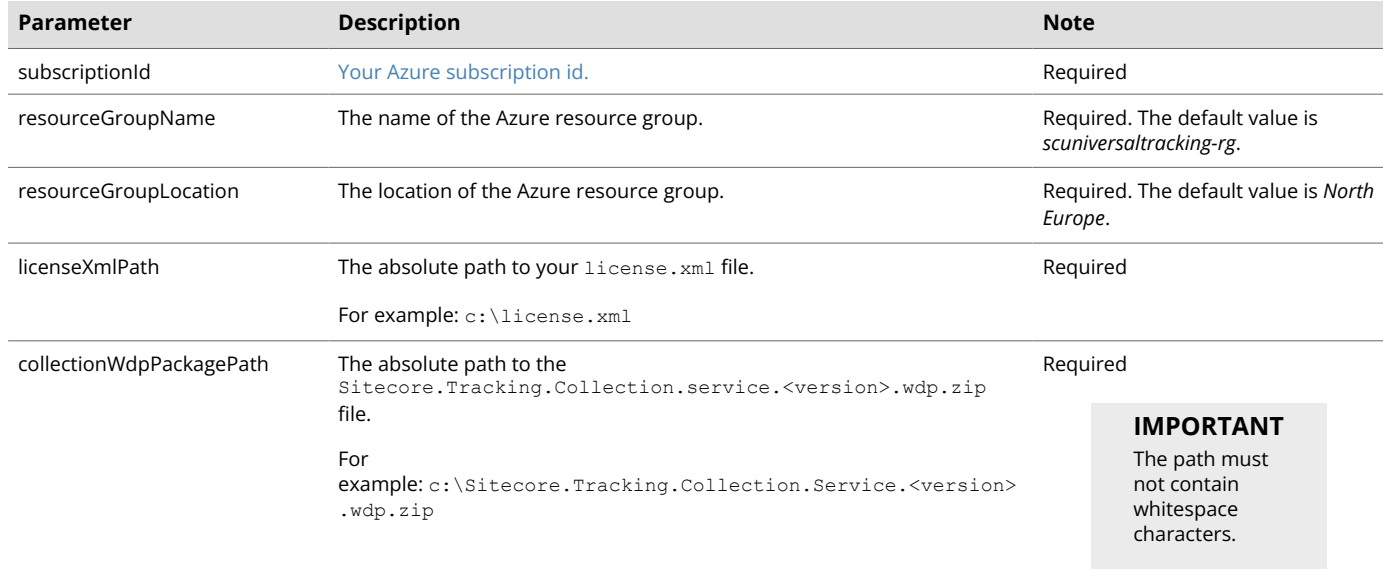

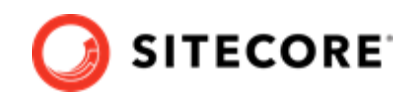

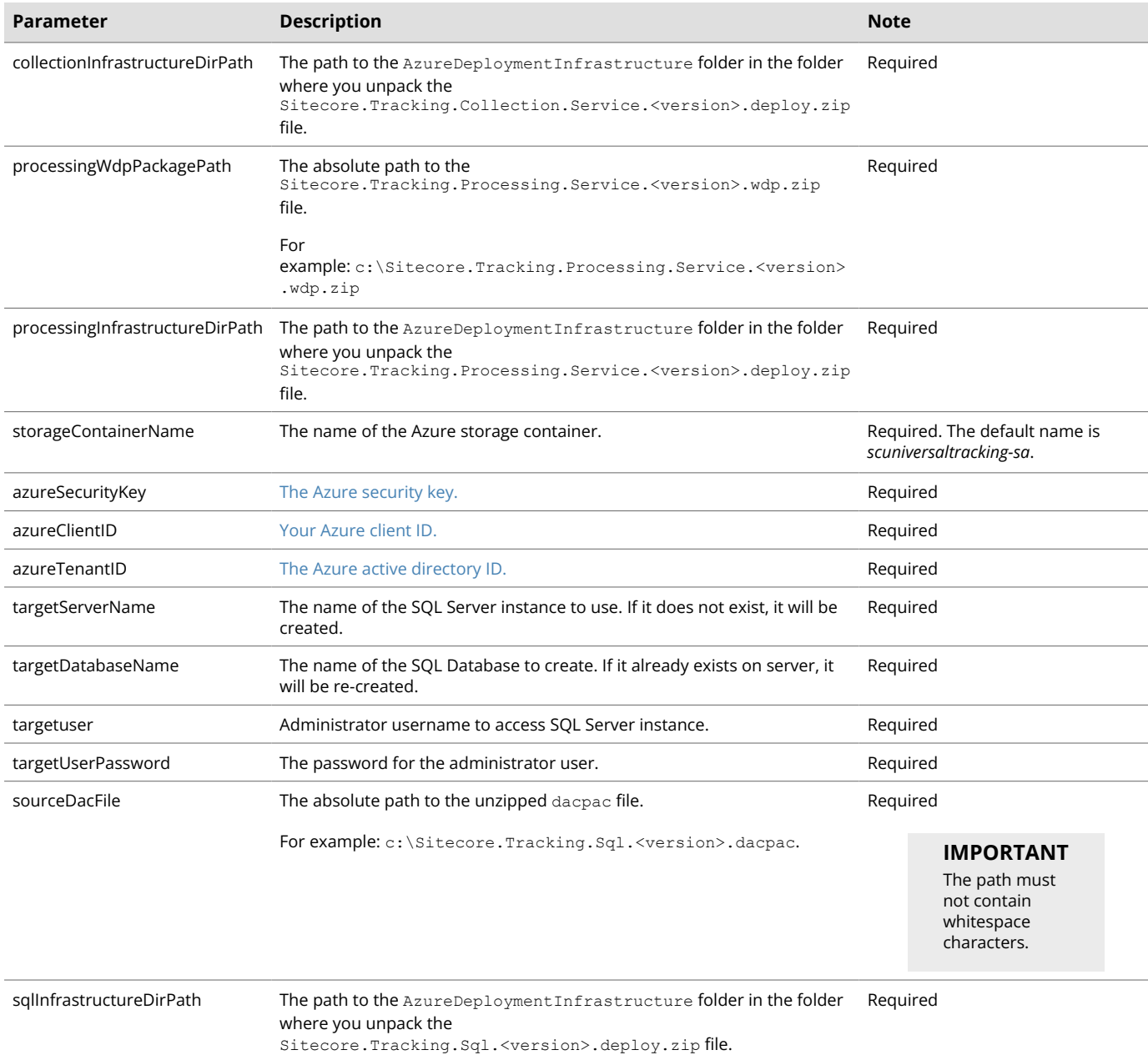

To deploy Universal Tracker to Azure:

- 1. Perform the required pre-installation steps described in [Preparing to deploy the Universal](#page-13-0) [Tracker to Azure](#page-13-0).
- 2. Unpack the Sitecore Universal Tracker package to a new folder on your machine.

#### **NOTE**

The folder name must not contain whitespace characters.

- 3. Unpack each of the following files to a separate new folder on your machine:
	- Sitecore.Tracking.Sql.2.0.0-r00060.348.deploy.zip

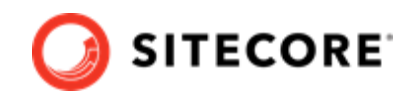

- Sitecore.Tracking.Collection.Service.2.0.0-r00049.262.deploy.zip
- Sitecore.Tracking.Processing.Service.2.0.0-r00074.422.deploy.zip
- Sitecore.Tracking.Sql.2.0.0-r00060.348.dacpac.zip
- 4. Navigate to the folder where you unpacked the

Sitecore.Tracking.Collection.Service.<version>.deploy.zip file, then navigate to the AzureDeploymentInfrastructure\templates folder within.

5. In the serviceDeploy.parameters.json file, change webAppName to your unique web app name.

#### **NOTE**

When you select a name for your web app, you must follow the [naming](https://docs.microsoft.com/en-us/azure/azure-resource-manager/resource-manager-storage-account-name-errors) [conventions for Microsoft Azure](https://docs.microsoft.com/en-us/azure/azure-resource-manager/resource-manager-storage-account-name-errors)[naming conventions for Microsoft Azure.](https://docs.microsoft.com/ja-jp/azure/azure-resource-manager/resource-manager-storage-account-name-errors)

6. In the storageDeploy.parameters.json file, change the name parameter to your unique storage account name.

#### **NOTE**

When you select a name for your storage account, you must follow the [naming](https://docs.microsoft.com/en-us/azure/azure-resource-manager/resource-manager-storage-account-name-errors) [conventions for Microsoft Azure](https://docs.microsoft.com/en-us/azure/azure-resource-manager/resource-manager-storage-account-name-errors)[naming conventions for Microsoft Azure.](https://docs.microsoft.com/ja-jp/azure/azure-resource-manager/resource-manager-storage-account-name-errors)

- 7. Navigate to the folder where you unpacked the Sitecore.Tracking.Processing.Service.<version>.deploy.zip file, then navigate to the AzureDeploymentInfrastructure\templates folder within.
- 8. In the serviceDeploy.parameters.json file, change webAppName to your unique web app name.

#### **NOTE**

When you select a name for your web app, you must follow the [naming](https://docs.microsoft.com/en-us/azure/azure-resource-manager/resource-manager-storage-account-name-errors) [conventions for Microsoft Azure](https://docs.microsoft.com/en-us/azure/azure-resource-manager/resource-manager-storage-account-name-errors)[naming conventions for Microsoft Azure.](https://docs.microsoft.com/ja-jp/azure/azure-resource-manager/resource-manager-storage-account-name-errors)

- 9. In the storageDeploy.parameters.json file, change the name parameter to the same name that you set in step 6.
- 10. Open a PowerShell console with administrator rights. Navigate to the folder where you unpacked the Sitecore Universal Tracker package. This folder contains the deployAllAzure.ps1 file.
- 11. Run the deployAllAzure.ps1 file with the required parameters. You must enclose parameters in double quotation marks ("<parameter>"). For example:

```
.\deployAllAzure.ps1 
     -subscriptionId "xxxxxxxx-xxxx-xxxx-xxxx-xxxxxxxxxxxx"
     -azureSecurityKey "xxxxxxxxxxxxxxxxxxxxxxxxxxxxxxxxx"
     -azureClientID "xxxxxxxx-xxxx-xxxx-xxxx-xxxxxxxxxxxx"
    -azureTenantID "xxxxxxxx-xxxx-xxxx-xxxx-xxxxxxxxxxxx"
    -targetServerName "my-db-server"
     -targetDatabaseName "my-db"
```
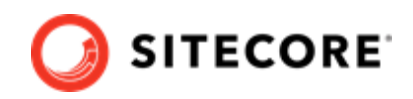

```
 -targetUser "SQLAdminUser"
 -targetUserPassword "adminpw"
 -licenseXmlPath "c:\license.xml"
 -collectionWdpPackagePath "c:\Sitecore.Tracking.Collection.Service.<version>.wdp.zip."
 -collectionInfrastructureDirPath "c:\collection\AzureDeploymentInfrastructure"
 -processingWdpPackagePath "c:\Sitecore.Tracking.Processing.Service.<version>.wdp.zip"
 -processingInfrastructureDirPath "c:\processing\AzureDeploymentInfrastructure"
 -sourceDacFile "c:\Sitecore.Tracking.Sql.<version>.dacpac"
 -sqlInfrastructureDirPath "c:\sql\AzureDeploymentInfrastructure"
```
### **5.2. Deploy the SQL database to Azure**

You deploy the SQL database to Azure using a PowerShell script included in the Universal Tracker package. You must specify the following parameters when you run the script:

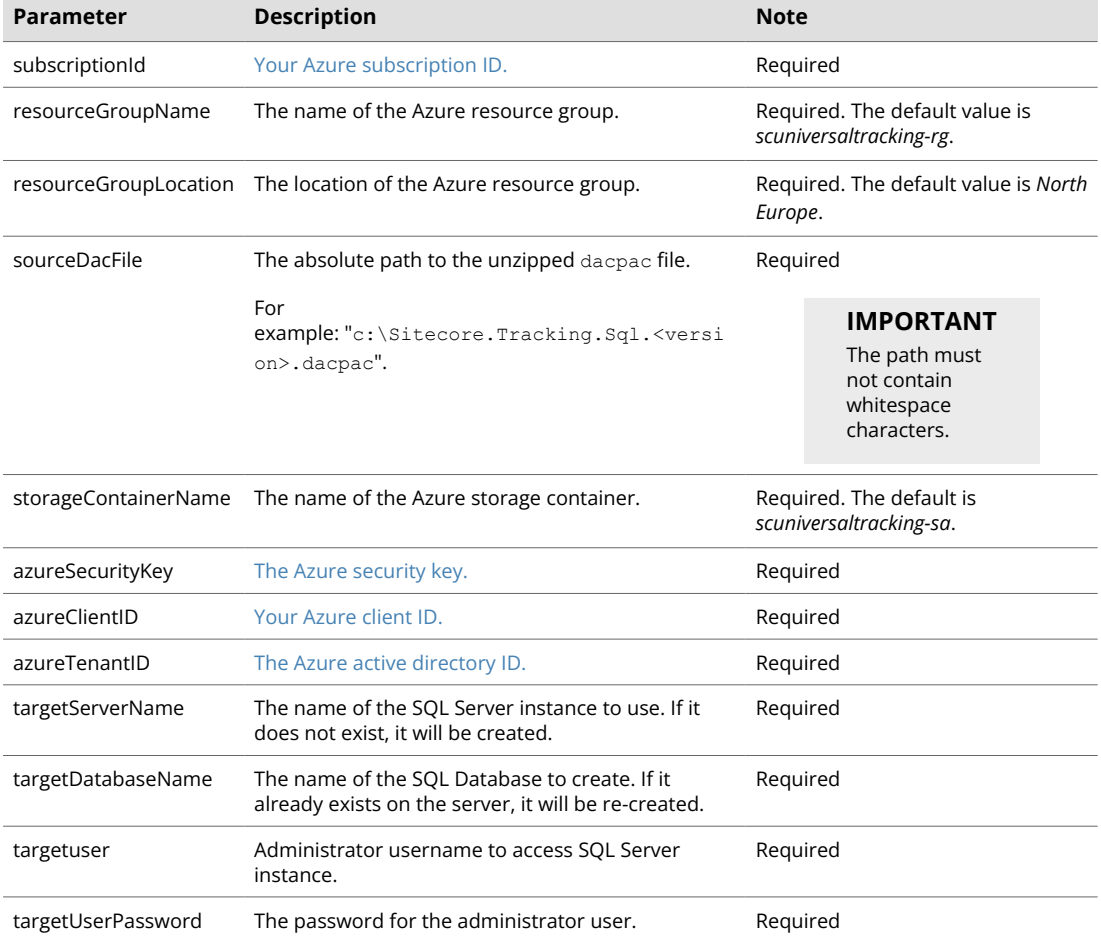

To deploy the SQL database to Azure:

1. Perform the required pre-installation steps described in [Preparing to deploy the Universal](#page-13-0) [Tracker to Azure](#page-13-0).

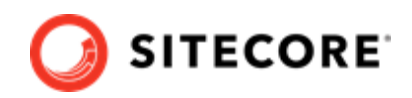

- <span id="page-20-0"></span>2. Unpack the following archives from the Sitecore Universal Tracker package to separate new folders on your machine:
	- Sitecore.Tracking.Sql.2.0.0-r00060.348.deploy.zip
	- Sitecore.Tracking.Sql.2.0.0-r00060.348.dacpac.zip

#### **NOTE**

The folder names must not contain whitespace characters.

- 3. Open a PowerShell console with administrator rights. Navigate to the folder where you unpacked the \*.deploy.zip files.
- 4. Run the azureDeploy.ps1 file with the required parameters. You must enclose parameters in double quotation marks ("<parameter>"). For example:

```
.\azureDeploy.ps1 
    -subscriptionId "xxxxxxxx-xxxx-xxxx-xxxx-xxxxxxxxxxxx" 
    -resourceGroupName "myResourceGroup" 
    -resourceGroupLocation "North Europe" 
    -storageContainerName "myStorageContainer" 
    -azureSecurityKey "xxxxxxxxxxxxxxxxxxxxxxxxxxxxxxxxx" 
    -azureClientID "xxxxxxxx-xxxx-xxxx-xxxx-xxxxxxxxxxxx" 
    -azureTenantID "xxxxxxxx-xxxx-xxxx-xxxx-xxxxxxxxxxxx"
     -sourceDacFile "c:\Sitecore.Tracking.Sql.<version>.dacpac"
    -targetServerName "myServer"
    -targetDatabaseName "myDB"
    -targetUser "myUser"
     -targetUserPassword "myPassword"
```
### **5.3. Deploy the collection service to Azure**

You deploy the collection service to Azure using a PowerShell script included in the Universal Tracker package. You can specify the following parameters when you run the script:

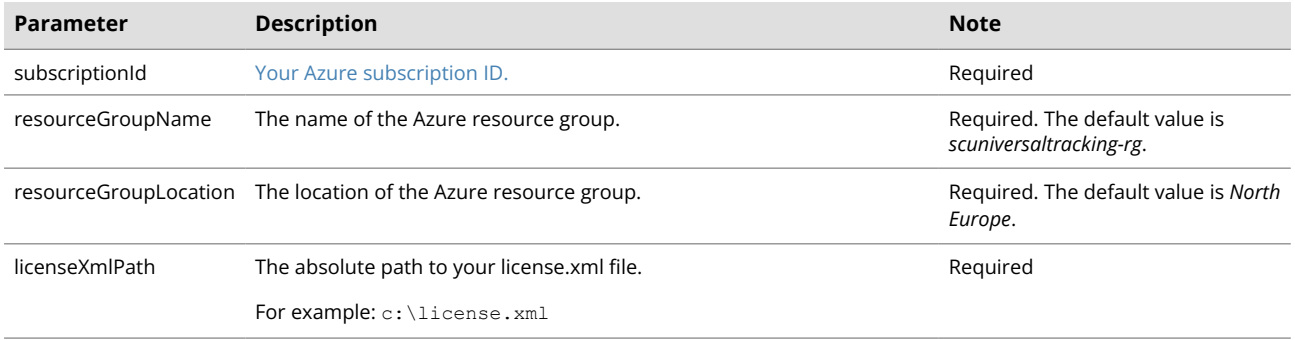

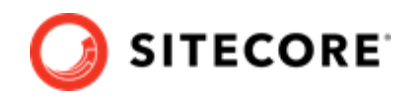

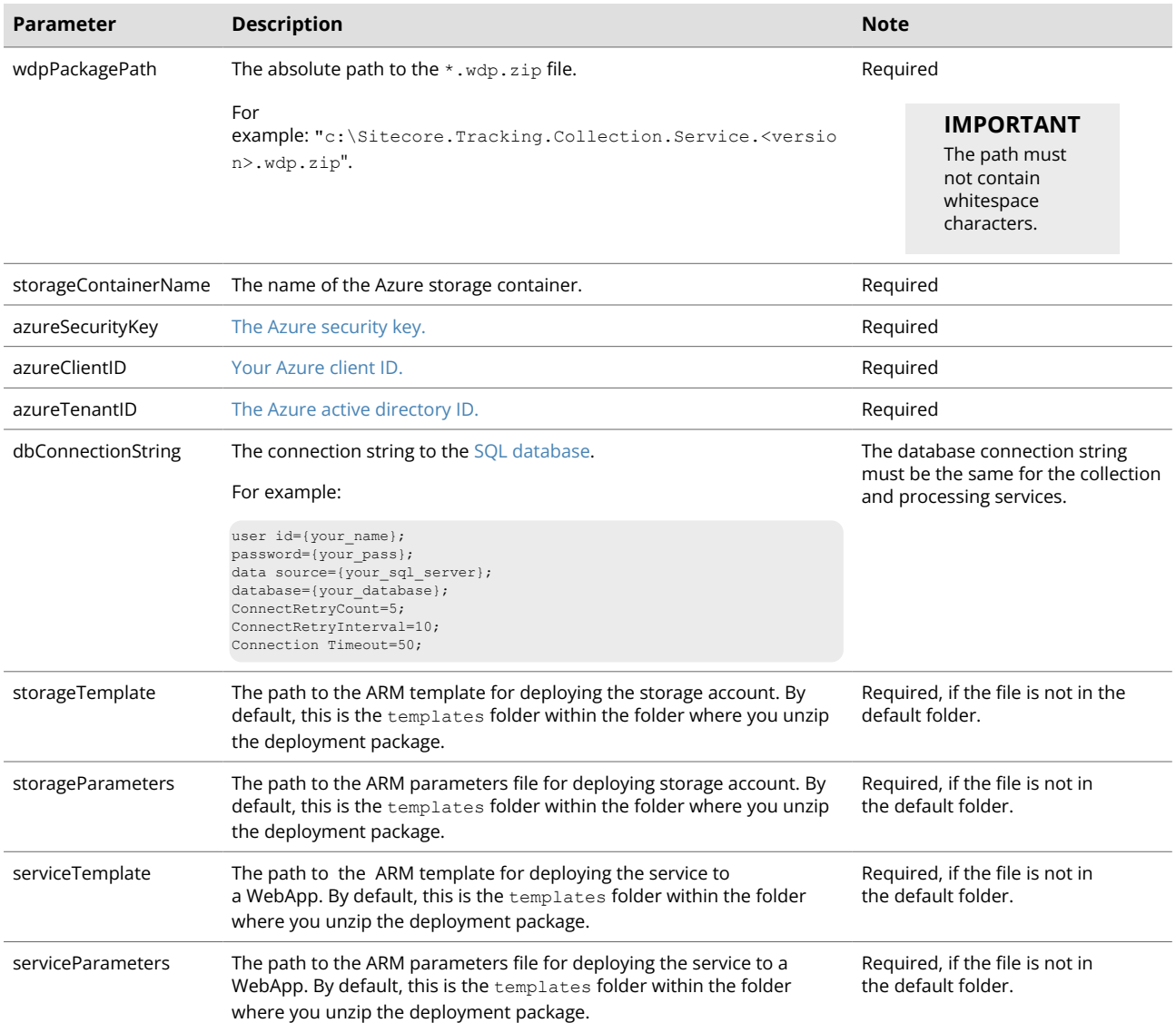

To deploy the collection service:

- 1. Perform the required pre-installation steps described in [Preparing to deploy the Universal](#page-13-0) [Tracker to Azure](#page-13-0).
- 2. Copy the following archives from the Sitecore Universal Tracker package to a new folder on your machine:
	- Sitecore.Tracking.Collection.Service.2.0.0-r00049.262.deploy.zip
	- Sitecore.Tracking.Collection.Service.2.0.0-r00049.262.wdp.zip

### **NOTE**

The folder name must not contain whitespace characters.

- 3. Unpack the \*.deploy.zip file to a new folder on your machine.
- 4. Navigate to the folder where you unpacked the deploy file. Navigate to the AzureDeploymentInfrastructure folder. This folder contains:

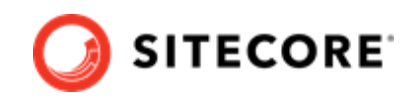

- azureDeploy.ps1, which is a script that deploys the collection service using the MSDeploy tool.
- The templates folder, which contains the following files that are used by the installation script:
	- serviceDeployParameters.json
	- storageDeployParameters.json
	- ARM templates for deploying web apps
- 5. In the storageDeploy.parameters.json file, change the name parameter to your unique storage account name.

#### **NOTE**

When you select a name for your storage account, you must follow the [naming](https://docs.microsoft.com/en-us/azure/azure-resource-manager/resource-manager-storage-account-name-errors) [conventions for Microsoft Azure](https://docs.microsoft.com/en-us/azure/azure-resource-manager/resource-manager-storage-account-name-errors)[naming conventions for Microsoft Azure.](https://docs.microsoft.com/ja-jp/azure/azure-resource-manager/templates/error-storage-account-name)

6. In the serviceDeploy.parameters.json file, change webAppName to your unique web app name.

#### **NOTE**

When you select a name for your web app, you must follow the [naming](https://docs.microsoft.com/en-us/azure/azure-resource-manager/resource-manager-storage-account-name-errors) [conventions for Microsoft Azure](https://docs.microsoft.com/en-us/azure/azure-resource-manager/resource-manager-storage-account-name-errors)[naming conventions for Microsoft Azure.](https://docs.microsoft.com/ja-jp/azure/azure-resource-manager/templates/error-storage-account-name)

- 7. Open a PowerShell console with administrator rights. Navigate to the folder where you unpacked the \*.deploy.zip files. Navigate to the AzureDeploymentInfrastructure folder.
- 8. In the PowerShell console, run the azureDeploy.ps1 file with the required parameters. You must enclose parameters in double quotation marks ("<parameter>"). For example:

```
.\azureDeploy.ps1 
    -subscriptionId "xxxxxxxx-xxxx-xxxx-xxxx-xxxxxxxxxxxx" 
     -resourceGroupName "myResourceGroup" 
    -resourceGroupLocation "North Europe" 
    -wdpPackagePath "C:\deployment-package
\Sitecore.Tracking.Collection.Service.<version>.wdp.zip" 
     -storageContainerName "myStorageContainer" 
    -azureSecurityKey "xxxxxxxxxxxxxxxxxxxxxxxxxxxxxxxxx" 
    -azureClientID "xxxxxxxx-xxxx-xxxx-xxxx-xxxxxxxxxxxx" 
   -azureTenantID "xxxxxxxx-xxxx-xxxx-xxxx-xxxxxxxxxxxx"
    -storageTemplate ".\storageTemplate.json" 
    -storageParameters ".\storageParameters.json" 
    -serviceTemplate ".\serviceTemplate.json" 
     -serviceParameters ".\serviceParameters.json"
```
### **NOTE**

If you change the configuration for the Universal Tracker collection service, you must restart the service for the changes to take effect.

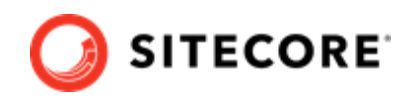

## <span id="page-23-0"></span>**5.4. Deploy the processing service to Azure**

You deploy the processing service to Azure using a PowerShell script included in the Universal Tracker package.

### **NOTE**

The Universal Tracker processing service cannot be hosted as an Azure Web Job.

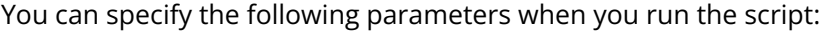

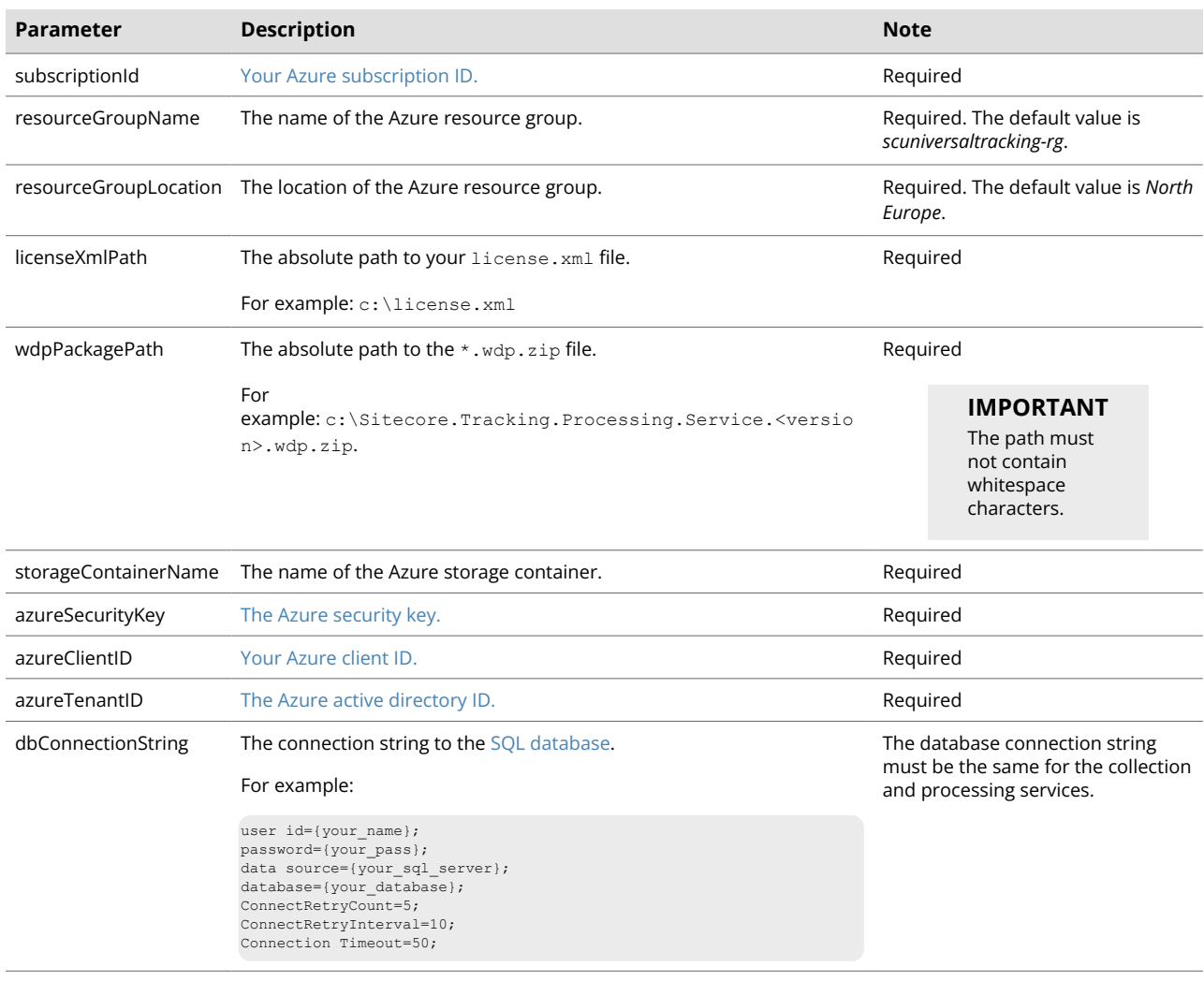

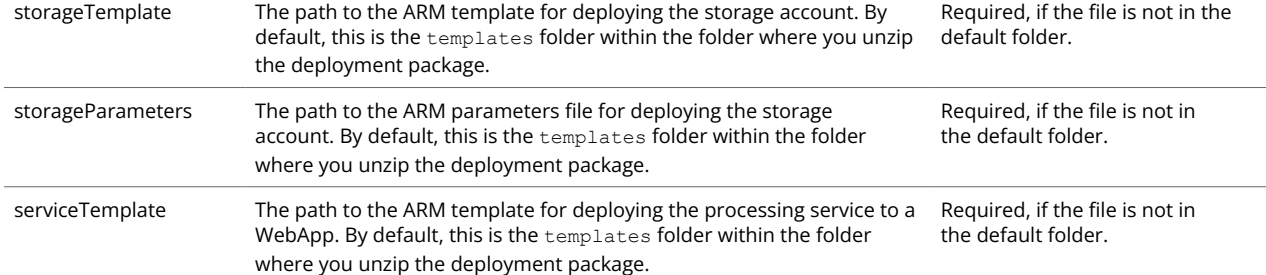

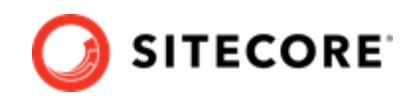

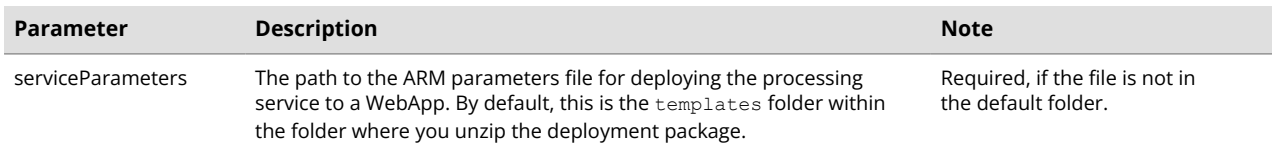

#### To deploy the processing service:

- 1. Perform the required pre-installation steps described in [Preparing to deploy the Universal](#page-13-0) [Tracker to Azure](#page-13-0).
- 2. Copy the following archives from the Sitecore Universal Tracker package to a new folder on your machine:
	- Sitecore.Tracking.Processing.Service.2.0.0-r00074.422.deploy.zip
	- Sitecore.Tracking.Processing.Service.2.0.0-r00074.422.wdp.zip

#### **NOTE**

The folder name must not contain whitespace characters.

- 3. Unpack the  $*$ . deploy. zip file to a new folder on your machine.
- 4. Navigate to the folder where you unpacked the deploy file. Navigate to the AzureDeploymentInfrastructure folder. This folder contains:
	- azureDeploy.ps1, which is a script that deploys the collection service using the MSDeploy tool.
	- The templates folder, which contains the following files that are used by the installation script:
		- serviceDeploy.Parameters.json
		- storageDeploy.Parameters.json
		- ARM templates for deploying web apps
- 5. In the serviceDeploy.parameters.json file, change webAppName to your unique web app name.

### **NOTE**

When you select a name for your web app, you must follow the [naming](https://docs.microsoft.com/en-us/azure/azure-resource-manager/resource-manager-storage-account-name-errors) [conventions for Microsoft Azure](https://docs.microsoft.com/en-us/azure/azure-resource-manager/resource-manager-storage-account-name-errors)[naming conventions for Microsoft Azure.](https://docs.microsoft.com/ja-jp/azure/azure-resource-manager/templates/error-storage-account-name)

6. In the storageDeploy.parameters.json file, change the name parameter to your unique storage account name.

### **NOTE**

When you select a name for your storage account, you must follow the [naming](https://docs.microsoft.com/en-us/azure/azure-resource-manager/resource-manager-storage-account-name-errors) [conventions for Microsoft Azure](https://docs.microsoft.com/en-us/azure/azure-resource-manager/resource-manager-storage-account-name-errors)[naming conventions for Microsoft Azure.](https://docs.microsoft.com/ja-jp/azure/azure-resource-manager/templates/error-storage-account-name)

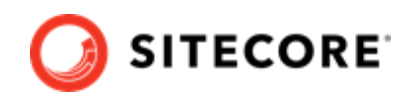

- 7. Open a PowerShell console with administrator rights. Navigate to the folder where you unpacked the \*.deploy.zip files. Navigate to the folder AzureDeploymentInfrastructure.
- 8. In the PowerShell console, run the azureDeploy.ps1 file with the required parameters. You must enclose parameters in double quotation marks ("<parameter>"). For example:

```
.\azureDeploy.ps1 
    -subscriptionId "xxxxxxxx-xxxx-xxxx-xxxx-xxxxxxxxxxxx" 
     -resourceGroupName "myResourceGroup" 
     -resourceGroupLocation "North Europe" 
    -wdpPackagePath "C:\Sitecore.Tracking.Processing.Service.<version>.wdp.zip" 
    -storageContainerName "myStorageContainer" 
     -azureSecurityKey "xxxxxxxxxxxxxxxxxxxxxxxxxxxxxxxxx" 
     -azureClientID "xxxxxxxx-xxxx-xxxx-xxxx-xxxxxxxxxxxx" 
     -azureTenantID "xxxxxxxx-xxxx-xxxx-xxxx-xxxxxxxxxxxx"
```
### **NOTE**

If you change the configuration for the Universal Tracker processing service, you must restart the service for the changes to take effect.

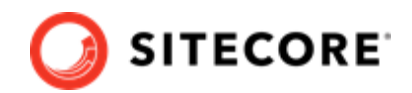

# <span id="page-26-0"></span>**6. Upgrading Universal Tracker**

To upgrade to a new version of Universal Tracker (UT) you must uninstall the old version. Uninstalling consists of removing all UT components from the system. The procedure depends on whether you have an on-premise or Azure installation.

When you have uninstalled the old version, follow the installation guide to install the new version.

### **6.1. Uninstall from on-premise**

To uninstall an on-premise Universal Tracker installation:

- 1. Back up any custom configuration patch files you have made. You can use the files for the new version of UT.
- 2. Remove all collection and processing web sites from IIS. For example:

Remove-WebSite -Name TestSite

3. Remove all application pools used for collection and processing web sites from IIS. For example:

Remove-WebAppPool -Name AppPoolName

4. Remove the processing windows service. For example:

```
sc.exe stop $processingServiceName
sc.exe delete $processingServiceName
```
- 5. Remove all collection and processing files from the site folder. By default, this is the C:\inetpub\wwwroot\<InstanceName> folder.
- 6. Remove the UT SQL database.

### **6.2. Uninstall from Azure**

To uninstall a Universal Tracker installation from Azure:

- 1. Back up any custom configuration patch files you have made. You can use the files for the new version of UT.
- 2. If you use a separate resource group for your UT apps, remove it. This uninstalls UT completely, and you can skip the rest of the steps.

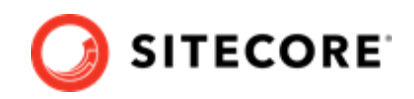

- 3. If you deployed UT to a shared resource group, you must manually remove all UT resources from the group in the following order:
	- If you do not use the storage account from the previous UT installation for other apps, remove it.
	- Remove the App Service *utcollectionservice*.
	- Remove the App Service *utprocessingservice*.
	- If you do not use the App Service plan *ut-hp* for other apps, remove it.
	- Remove the UT SQL database *utcollection*.
	- If you do not use the SQL server *utsql* for other apps, remove it.

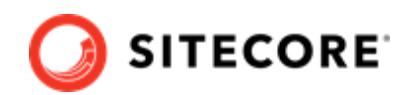

# <span id="page-28-0"></span>**7. Troubleshooting**

This section can help you resolve the most common problems you might encounter with Universal Tracker.

### **7.1. Status page**

Both collection and processing services include a status page that shows the status for the service and its connections. You can access the status pages at the URL <instanceName>/Status. For example, if you installed the collection service with the default *instancename*, the URL for the collection status page is Sitecore.Tracking.Collection.Service/status.

To make sure that connections to SQL and xConnect are set properly, navigate to both collection and processing /Status pages. Every indicator on each status page should be green.

By default, the status pages are only available from the local machine. If you need to access the status pages from a remote machine, navigate to the website\sitecore

\Sitecore.Tracking.Plugin.Status\Config folder, open the config.xml file, and set the *LocalAccessOnly* property to *false*.

### **7.2. xConnect connection failure**

If you experience an xConnect connection failure:

- Make sure your thumbprint in the connection string is in uppercase letters. For example: 3D703B5198D6D3CEE1D0C1B1BC9ECB6D34989BA4.
- Make sure that the client authentication certificate (under the local machine's Personal store) has read permissions for the IIS IUSR group and the NETWORK SERVICE group.
- For Azure deployments, make sure that application settings have *WEBSITE\_LOAD\_CERTIFICATES* set to \*.

On Azure deployments, you can see the installed certificates using PowerShell. For example:

- 1. Open Azure Portal, go to **Advanced tools**, click **Go**.
- 2. Click **Debug console, PowerShell**.
- 3. Run the command cd cert: \currentuser\my.
- 4. Run the command dir.

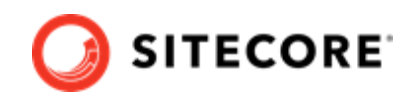

### <span id="page-29-0"></span>**7.3. xConnect connection is present but interaction is not sent**

If you encounter this problem:

- Make sure that the interaction contains a configured channel.
- Check if the log files contain the following exception:

```
Sitecore.xConnect.XdbCollectionUnavailableException: 
An error occurred while sending the request. 
---> Sitecore.Xdb.Common.Web.ConnectionTimeoutException: A task was canceled.
---> System.Threading.Tasks.TaskCanceledException: A task was canceled.
```
If they do contain this exception, check your batch size and *Aggregation.xConnectClientTimeout* settings. Sending a large amount of data requests to xConnect can result in failure due to a timeout, in which case, you must increase the *Aggregation.xConnectClientTimeout* setting.

### **7.4. Service fails to start**

The services require that the license. xml file is present in the <websitename>/sitecoreruntime folder. Normally, the install scripts automatically copy the license. xml file to this folder. If the service fails to start, check that the license file is present.

### **7.5. Known Issues**

### **7.5.1. Request failure**

Submitting a large batch of interactions with a large amount of events in each interaction in one single request can result in failure. This is due to the limitation for the request length set in the configuration of the xConnect Collection service.

You might be experiencing this issue, if the log files on the UT processing service contain the following exception:

```
Sitecore.xConnect.XdbCollectionUnavailableException: The HTTP response was not successful: 
InternalServerError
 at Sitecore.xConnect.Client.WebApi.ConfigurationWebApiClient.<Refresh>d__4.MoveNext()
```
and the log files on xConnect collection service contain an exception similar to the following:

Microsoft.OData.ODataException: The maximum number of bytes allowed to be read from the stream has been exceeded. After the last read operation, a total of 1055946 bytes has been read from the stream; however, a maximum of 1048576 bytes is allowed. at Microsoft.OData.MessageStreamWrapper.MessageStreamWrappingStream.IncreaseTotalBytesRead(Int32 bytesRead)

There are two possible ways to fix the issue:

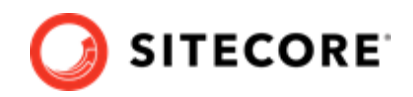

- <span id="page-30-0"></span>• Decrease the batch size value in the configuration.
- Increase the value of the *maxRequestLength* and *maxAllowedContentLength* settings in the Web.config file of the xConnect Collection service.

For additional information about the *maxRequestLength* and *maxAllowedContentLength* settings please refer to the following articles:

[https://docs.microsoft.com/en-us/previous-versions/dotnet/netframework-1.1/e1f13641\(v=vs.71\)](https://docs.microsoft.com/en-us/previous-versions/dotnet/netframework-1.1/e1f13641(v=vs.71))

[https//docs.microsoft.com/en-us/iis/configuration/system.webserver/security/requestfiltering/](https://docs.microsoft.com/en-us/iis/configuration/system.webserver/security/requestfiltering/requestlimits/) [requestlimits/](https://docs.microsoft.com/en-us/iis/configuration/system.webserver/security/requestfiltering/requestlimits/)

### **7.5.2. The service instance shuts down after timeout period**

For Azure deployments, consider implementing [a job scheduler](https://docs.microsoft.com/en-us/azure/scheduler/)[a job scheduler.](https://docs.microsoft.com/ja-jp/azure/scheduler/)

For on-premise deployments:

- 1. In IIS, navigate to the *Application Pools***, select the app pool for the processing service, select Advanced settings**.
- 2. Set *Start Mode* to *AlwaysRunning*.
- 3. Set *Idle Time-out* to *0*.
- 4. Recycle the app pool.